# 筆記型電腦軟體使用指南 Software Reference Guide

手冊版本: T1129 1.00版

**1**

發表日期: 2002年9月

## 錄 目

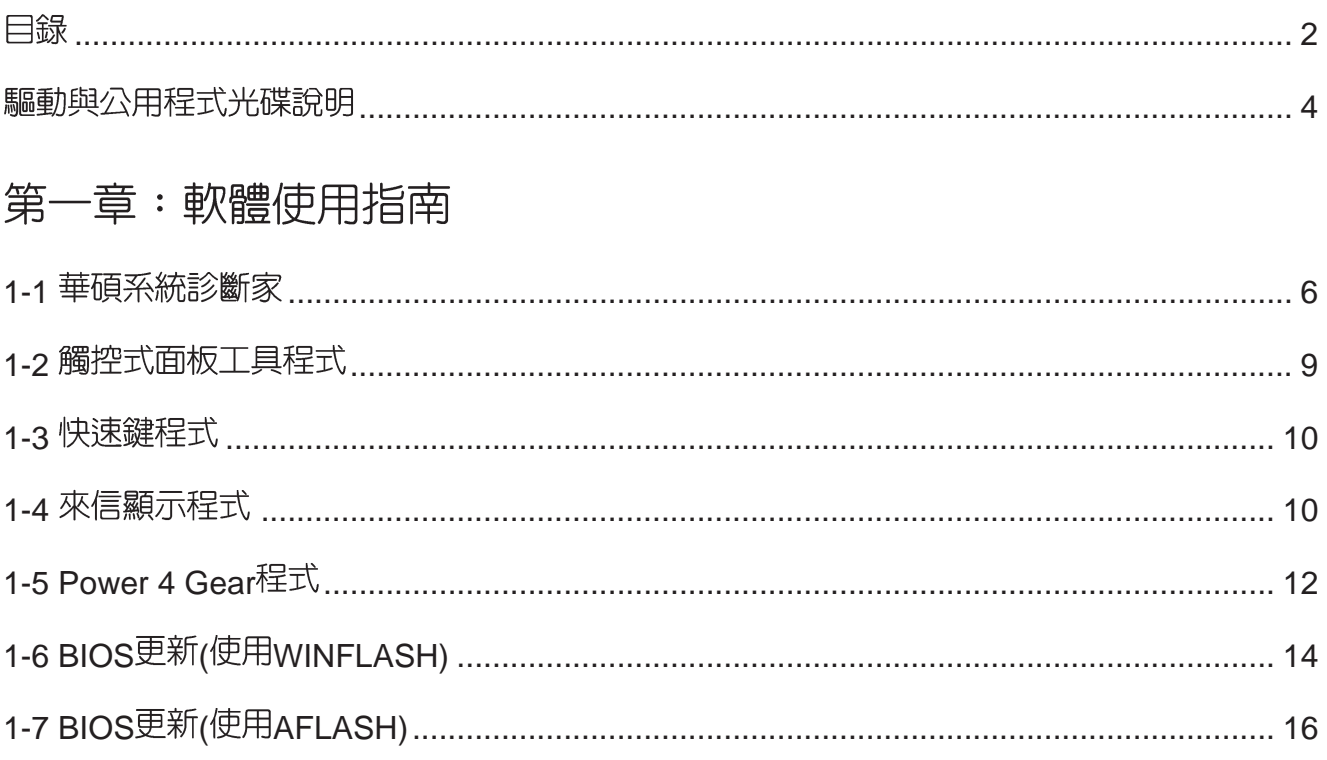

## 第二章: BIOS設定

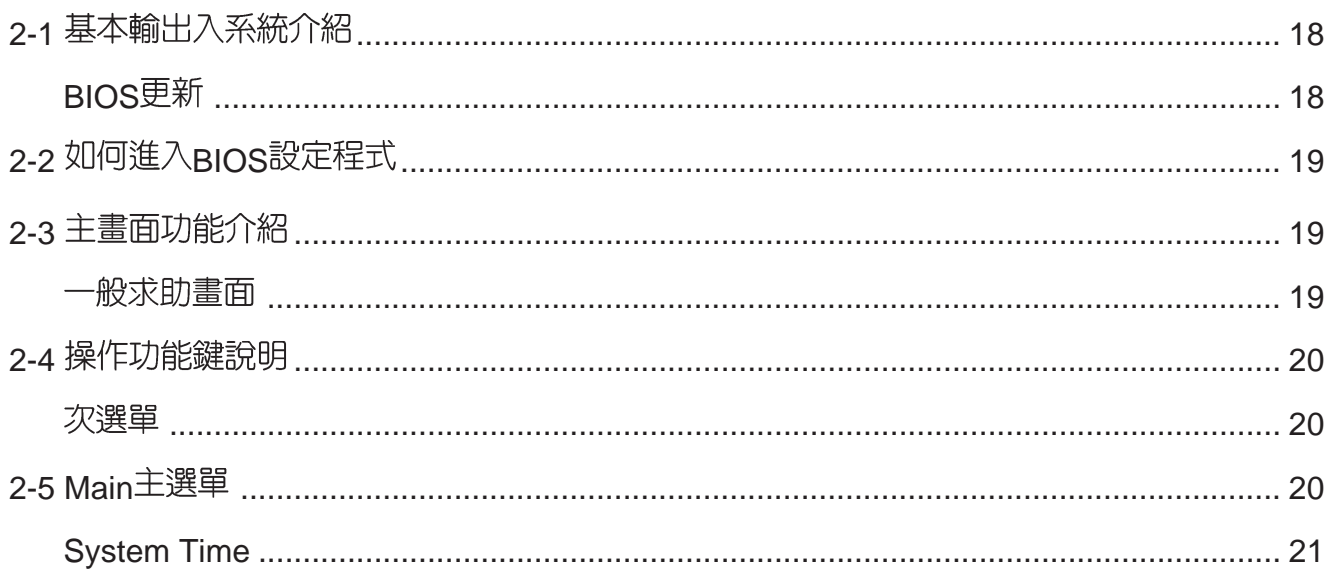

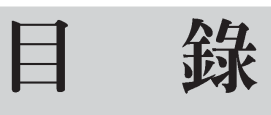

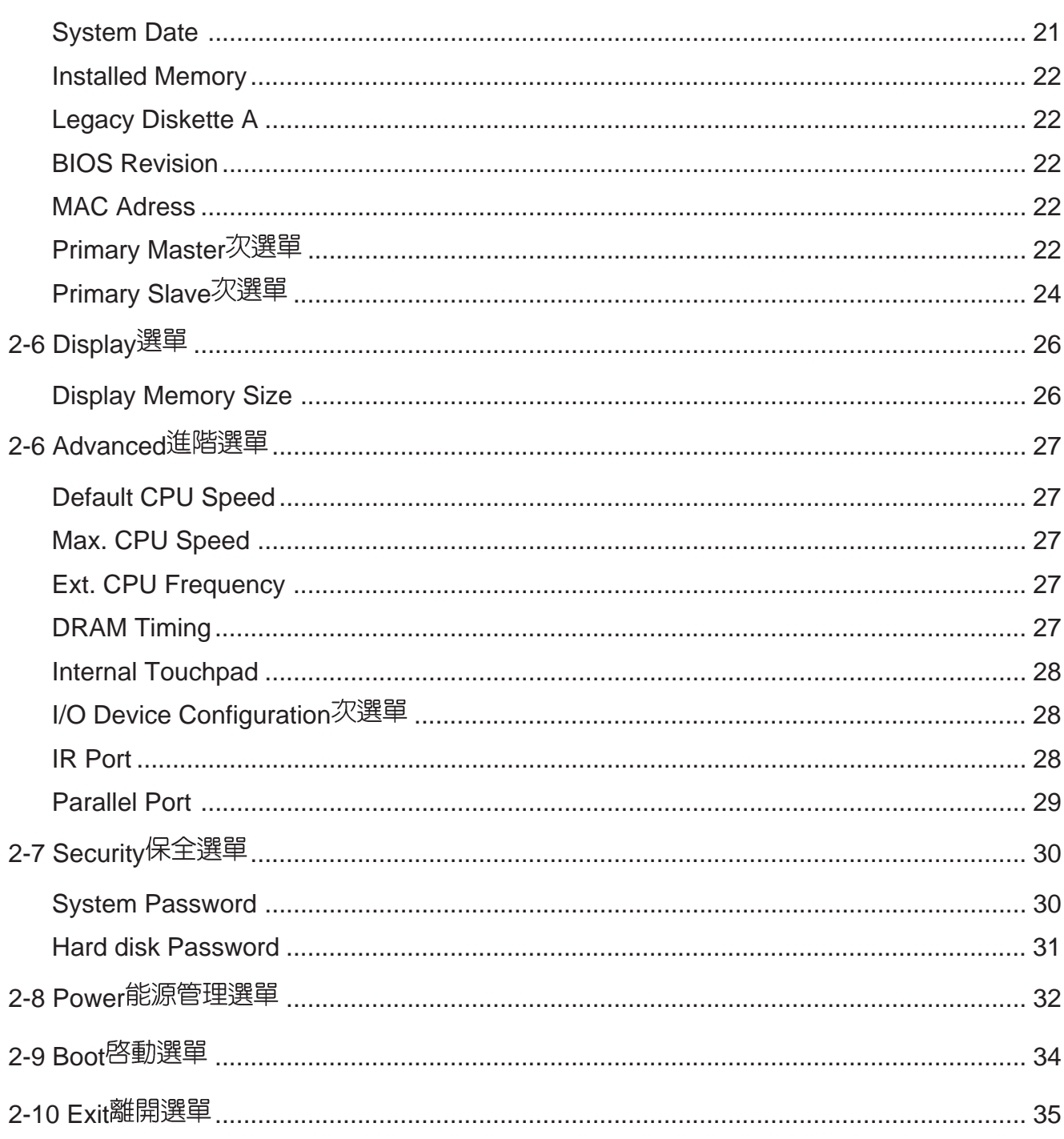

## 騙動與公用程式光碟說明

本筆記型電腦在出貨時已經安裝好作業系統及各項驅動程式,原則上您並不需要再安裝任 何驅動程式。假如您想安裝其它作業系統,或是有必要重新安裝作業系統時,才需要使用到這 片"驅動與公用程式光碟",裡面包含本筆記型電腦所有的驅動程式及一些實用的公用程式。

將驅動及公用程式安裝光碟放入您的光碟機中,光碟片中的白動安裝畫面隨即出現,請依 照安裝畫面指示即可完成驅動程式的安裝。

本光碟為多語言版本,可以使用在英語、繁體中文、簡體中文等系統,當您在不同語系的 作業系統下使用本光碟,將會出現不同的白動安裝畫面。您可以使用白動安裝畫面上的"查看 光碟片内容"來查看本光碟目錄,以下為您一一介紹本光碟内容:

**DOS環境下BIOS更新程式 (需要時再使用)** Aflash<sub>2</sub> ACPI能源管理程式 (務心安裝) ATK0100 吾效驅動程式 (務必安裝) Audio 光碟機驅動程式(需要時再安裝) **CDROM** 來信顯示程式 (選擇安裝) ChkMail DirectX8 程式 (選擇安裝) DirectX81 快速紅外線資料傳輸驅動程式(選擇安裝) **FIR** 華碩筆記型電腦快捷鍵程式(選擇安裝) Hotkey Ai-Box切換程式 (選擇安裝) **IDESwap** 内建網路驅動程式(務必安裝) **LAN** 内建數據機驅動程式 (務必安裝) **MODEM** 趨勢科技PC-cillin 2000防毒軟體 (選擇安裝) Pcc2002 PowerGear PowerGear效能設定快捷鍵驅動程式 (選擇安裝) Probe2 華碩系統診斷家程式(選擇安裝) SpeedStep Intel SpeedStep處理器變頻程式(選擇安裝) 觸控板驅動程式 (選擇安裝) Touchpad **USBEDD** USB軟碟機驅動程式 (選擇安裝) 顯示卡驅動程式 (務必安裝) **VGA** 螢幕保護程式(選擇安裝) SSaver 視窗環境下BIOS更新程式 (需要時再使用) WinFlash

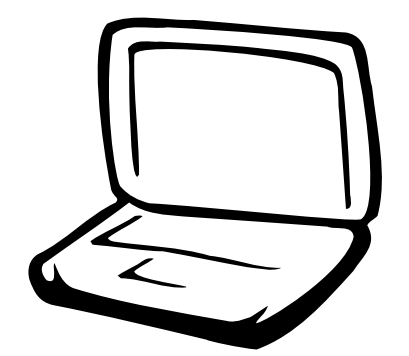

## 第一章: 軟體使用指南

1-1 華碩系統診斷家

1-2 觸控式面板工具程式

1-3 快速鍵程式

1-4 來信顯示程式

1-5 Power 4 Gear程式

1-6 BIOS更新(使用WINFLASH)

1-7 BIOS更新(使用AFLASH2)

#### $1 - 1$ ■華碩系統診斷家

## 1-1 華碩系統診斷家

華碩系統診斷家是華碩為使用者所精心 設計的一個系統監控程式,它可以用來為您 監控主機板與 CPU 等重要組件的電壓値以及 溫度等資訊。它同時擁有一個讓您瀏覽系統 相關資訊的工具

### 執行華碩系統診斷家

程式安裝完畢,華碩系統診斷家會自動 地執行,您會看到螢幕上出現一個歡迎書面 (如下圖), 您可以在書面中的 Show up in next execution 核取方塊中選擇在下次執行 華碩系統診斷家時,是否要出現這個書面。

任何時候您想要執行華碩系統診斷家, 都可以在 【開始】→【所有程式】 選單中看 到華碩系統診斷家的捷徑 - ASUS Utility \Probe Vx.xx(Vx.xx依程式版本不同而變化), 請執行該捷徑,華碩系統診斷家就會開始擔 任系統守護的工作。

華碩系統診斷家執行時,在卓面下方丁 作列右邊的工作列中會出現一個 圖示, 您可以在這個圖示上按下滑鼠左鍵,華碩系

統診斷家的控制面板就會出現。

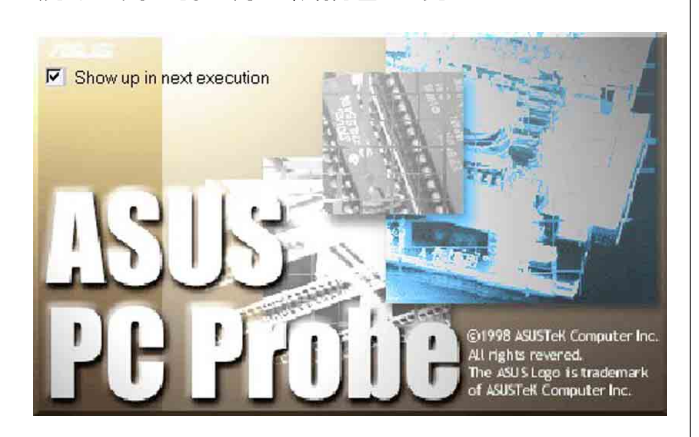

## 華碩系統診斷家縮小化圖示

如果您在華碩系統診斷家縮小化圖示上 按下滑鼠右鍵,圖示的右鍵選單就會出現在 -旁。您可以在其中選擇【叫出華碩系統診 斷家】、【暫停所有系統監測】,或是【結 束華碩系統診斷家】等動作。

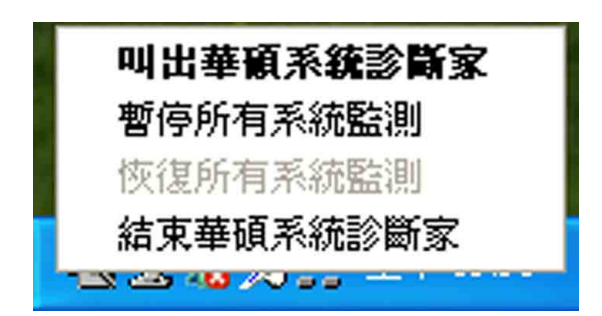

選擇並執行圖示右鍵選單的【暫停所有 系統監測】選項,華碩系統診斷家就會暫停 執行,醫生圖示也會變成灰色。

當監測項日出現任何異常現象時,華碩 系統診斷家的控制面板也會出現,華碩系統診 灰色。

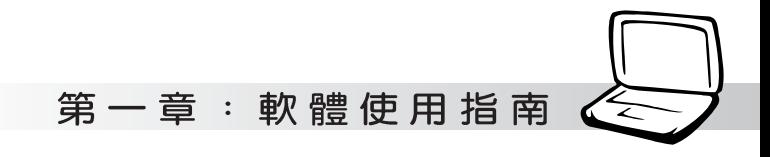

## 1-1-1 硬體監測

#### 摘要列表

點選"硬體監測"標籤頁的"摘要列 表"圖示,將監測項目、監測値、狀態以清 單方式列表於此。

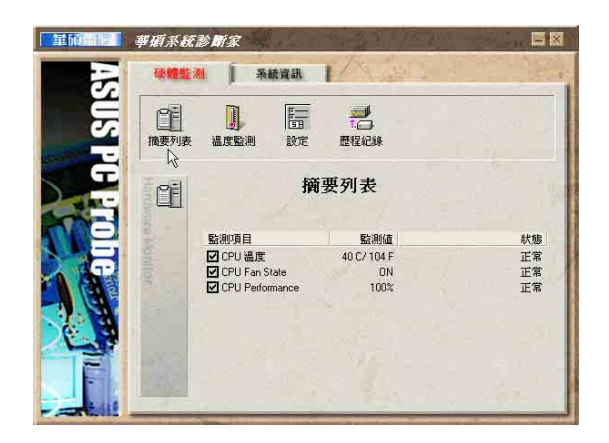

#### 溫度監測

顯示 CPU 目前溫度狀態。您可以移動藍 色的控制桿以調整 CPU 溫度上限。

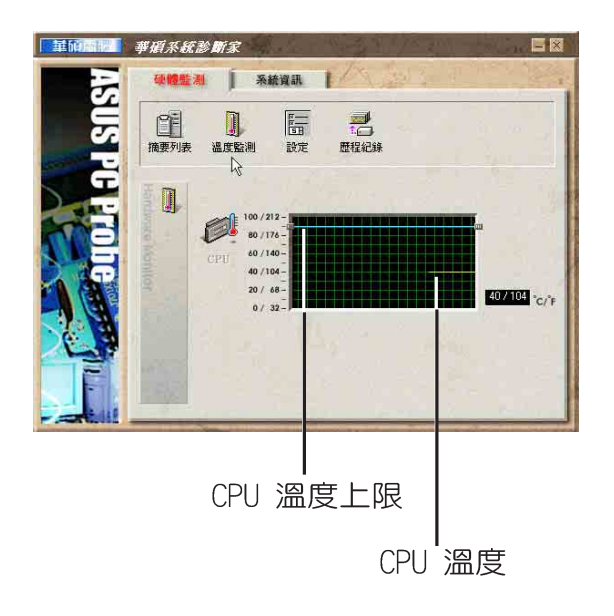

#### 設定

在此可設定各監測項目的上下限、監測 時間間隔等等。

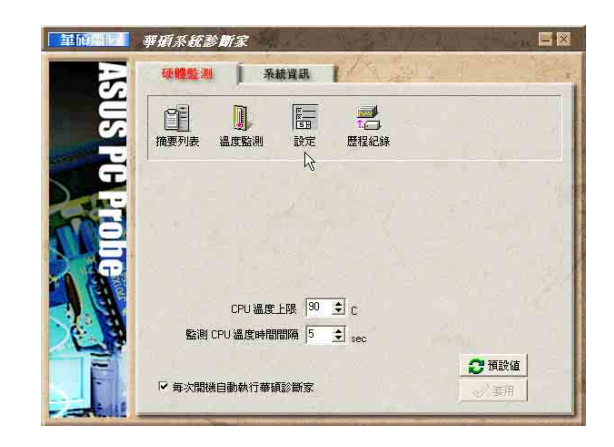

#### 歷程記錄

您可以指定監控項目(溫度、電壓), 按下紅色的開始記錄按鈕(如下圖圓圈所 示),將該監控的項目之狀態記錄成表。您 可以指定日期觀看曾經記錄下來的資料。

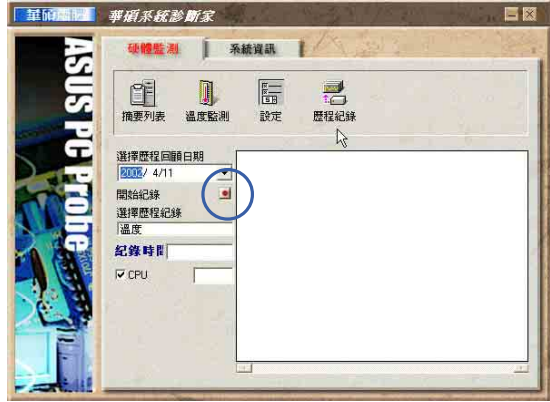

#### 1-1■華碩系統診斷家

## 1-1-2 系統資訊

本機硬碟

點選"系統資訊"標籤頁的"本機硬 體"圖示,顯示本機硬碟的使用空間、可用 空間及使用的 FAT 32格式。

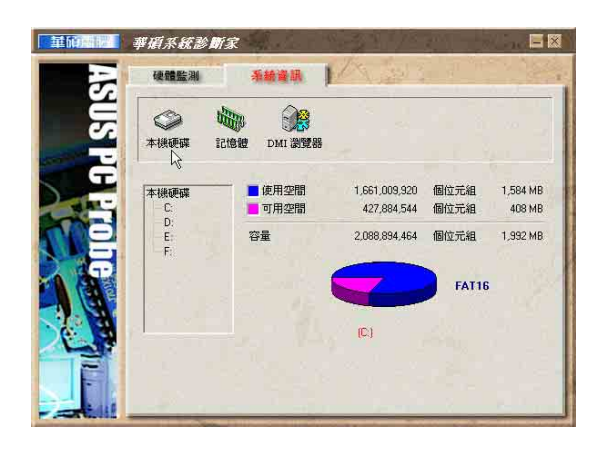

#### 記憶體

顯示記憶體負載量、實體記憶體使用 率、虚擬記憶體使用率、分頁記憶體使用率 等。

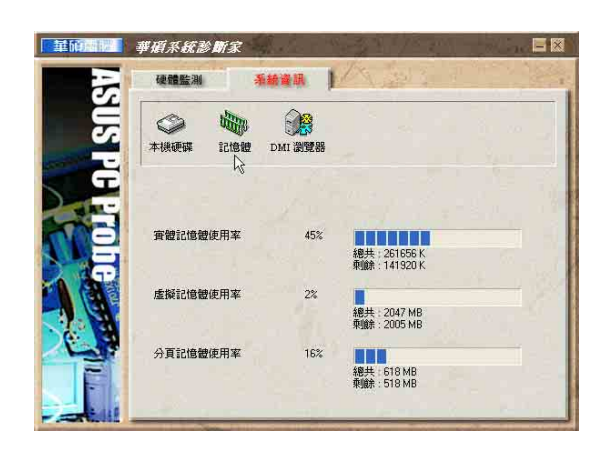

#### DMI 瀏覽器

顯示您的電腦的 CPU 類型、CPU 速度、 内外頻及記憶體大小等等資訊。

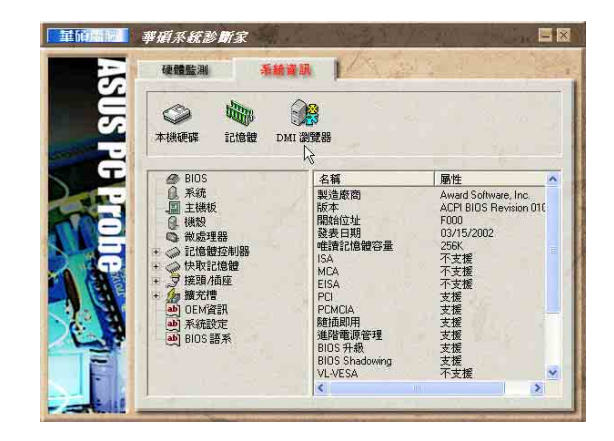

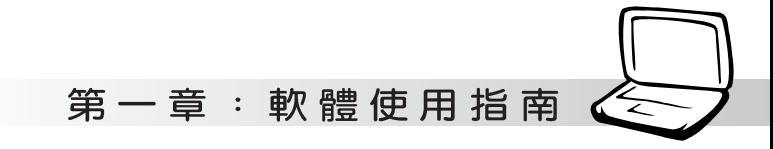

## 1-2 觸控式面板工具程式

安裝完觸控式面板驅動程式重新啓動電 腦之後,您將可以在桌面下方右邊的工作列 中看到一個||圖示,雙擊||圖示即可開啓觸 控式面板工具程式(如下圖)。或是在 圖 示上按下右鍵,出現如右圖之選單,點選 [TouchPad屬性 (P)]同樣也可開啓觸控式面 板工具程式。經由這個工具程式您可以試著 設定一些Touchpad特殊功能,詳細的說明請點 選下圖右下角的"說明"有更進一步的介 紹。

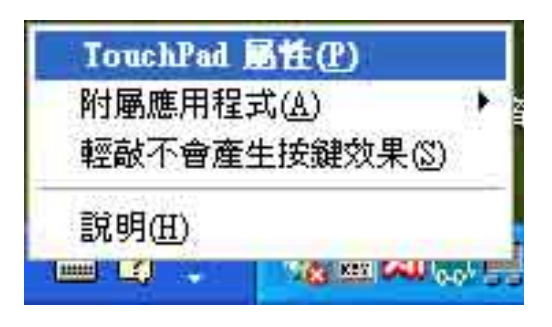

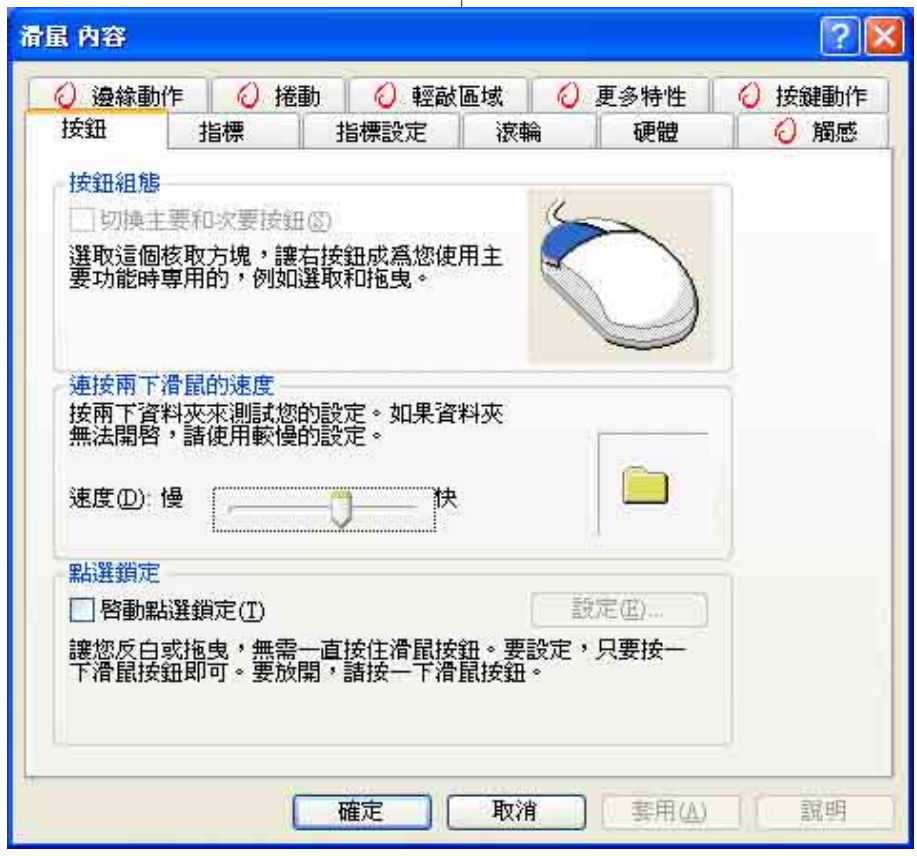

#### 1-3■快速鍵程式

## 1-3 快速鍵程式

若要使用本電腦之快速鍵功能(筆記型 電腦鍵盤上方的快捷鍵,可以單鍵啓動電腦 上網、收發E-mail等),您必須安裝快速鍵工 具程式。

安裝完快速鍵程式重新啓動電腦之後, 您將可以在桌面下方右邊的工作列中看到一

個 深 圖示,單擊 深 圖示即可開啓快速鍵程 出現如右圖之選單,點選[Show Hotkey Programl同樣也可開啓快速鍵程式。經由這個 工具程式您可以編輯設定快速鍵功能,增加 或刪除快速鍵。

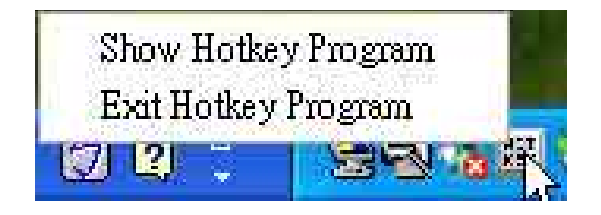

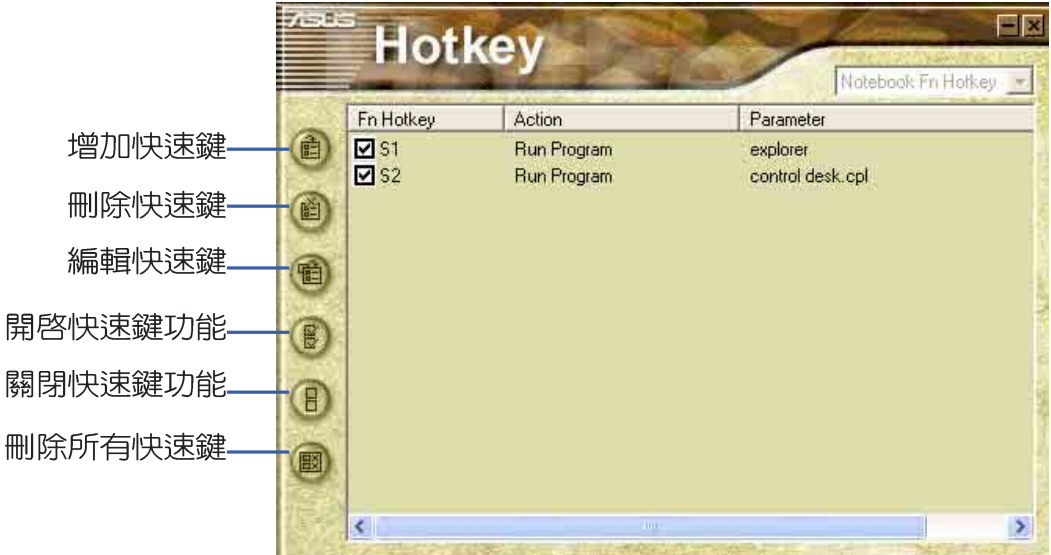

第一章: 軟體使用指南

## 1-4 來信顯示程式

安裝好來信顯示程式之後,來信顯示程 式將會自動檢查您的Microsoft Outlook/ out look Express郵件程式收件匣内是否有新 的信件尚未閱讀,若有未閱讀的郵件,E mail來信指示燈將會亮藍燈,提醒您有尚未 閱讀的郵件。

本程式支援Microsoft的郵件程式,有可 能並不支援其他郵件程式。

在Microsoft 0utlook的 "收件匣 (x)"曰録中, "(x)"内的數字x代表 您尚未閱讀的信件數目。

安裝完來信顯示程式重新啓動電腦之 後,您可以在[開始]→[程式集]→[ASUS ChkMail]→看到「ASUS ChkMail]程式(如下 圖)。

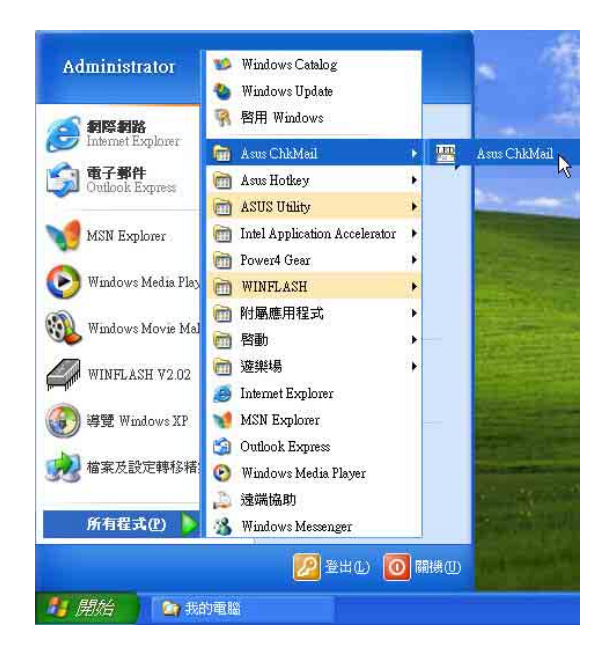

1-5 Power 4 Gear程式

## 1-5 Power 4 Gear程式

效能設定快捷鍵提供使用者四種省電模 式的選擇,簡單易懂的圖像式設計,透過一 個快鍵鍵可以快速的切換至適當的效能設 定。本產品的效能設定快捷鍵功能必須安裝 Power 4 Gear程式。

安裝完Power 4 Gear程式之後,您可以在 Windows XP桌面上的【開始】選單中找到 【Power 4 Gear】程式。(參考下圖)

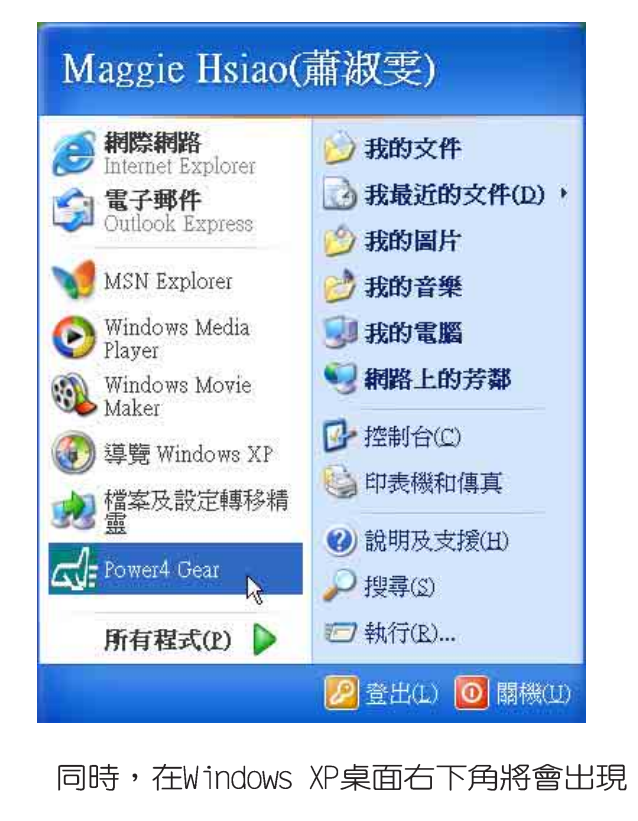

個面帽 小圖示。在小圖示上點選右鍵,出

現右上圖選單,選擇【Configuration】項目 之後,將會出現如右下【Configuration】視 窗。

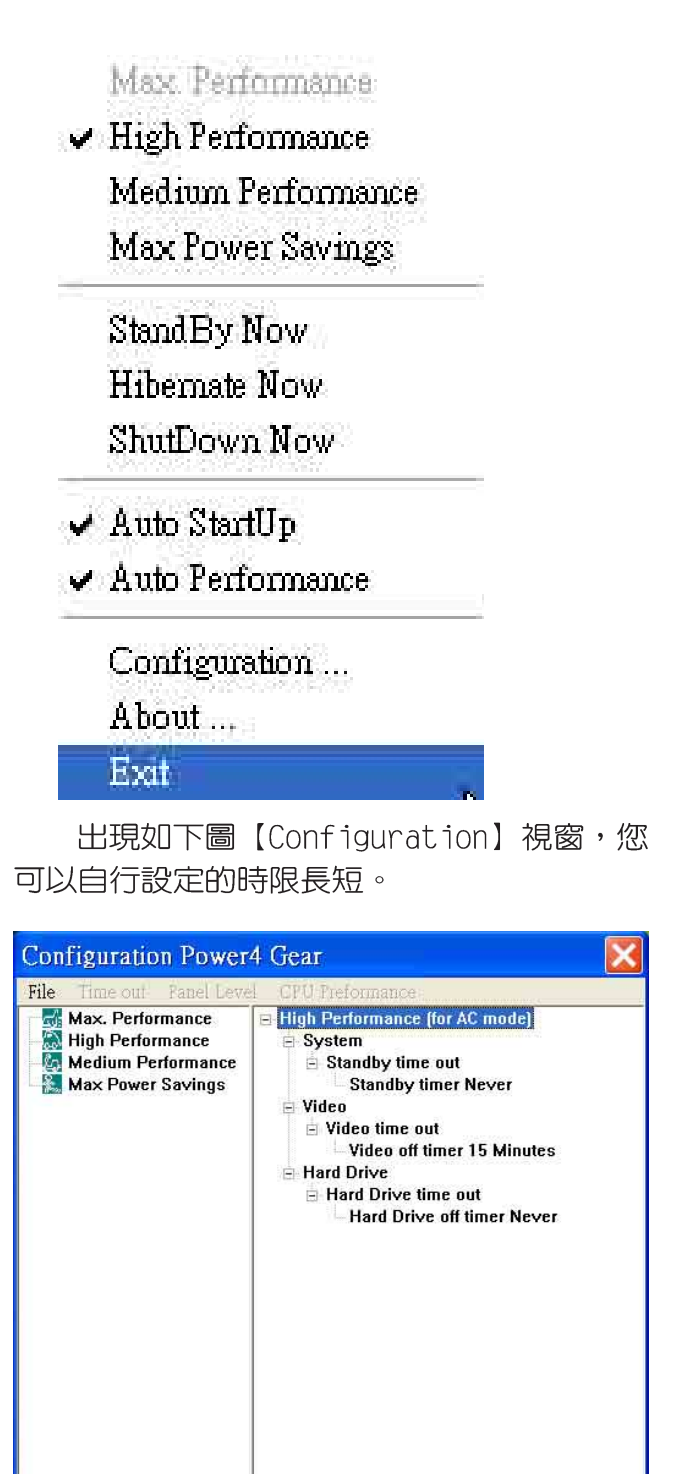

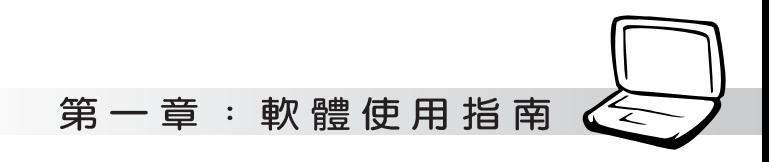

在Configuration設定畫面,您可以點選 左邊四種模式,自行修改包括「System」、 Video」、「Hard Drive」等,不動作多久即 關閉電源的時限長短,以符合您個人的需 求,達到筆記型電腦省電與效能的平衡點。

按下效能設定快捷鍵,您可以在Windows X P 桌面左上角看到以下四種圖示,分別代表 四種效能模式,詳細說明如下:

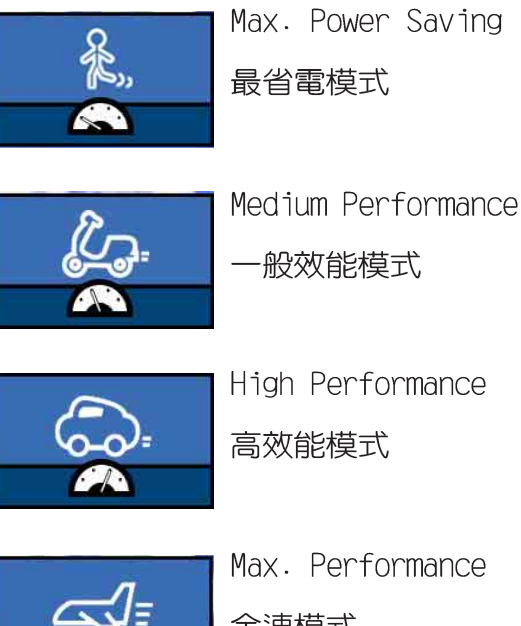

全速模式

1-6■ BIOS更 新(使用 WINFLASH)

## 1-6 BIOS更新(使用WINFLASH)

驅動與公用程式光碟提供一個WINFI ASH程 式,可以在視窗介面下更新BIOS程式,請參 考以下步驟更新BIOS程式。

- 步驟一:上網取得新版BIOS更新檔,並解壓 縮為BIOS image檔 (檔案名稱為 xxxxxxxx.rom) 。
- 步驟二:點選「開始」→「程式集〕→「WINFLASH Vx.x]→[WINFLASH Vx.x],打開 WINFI ASH程式。

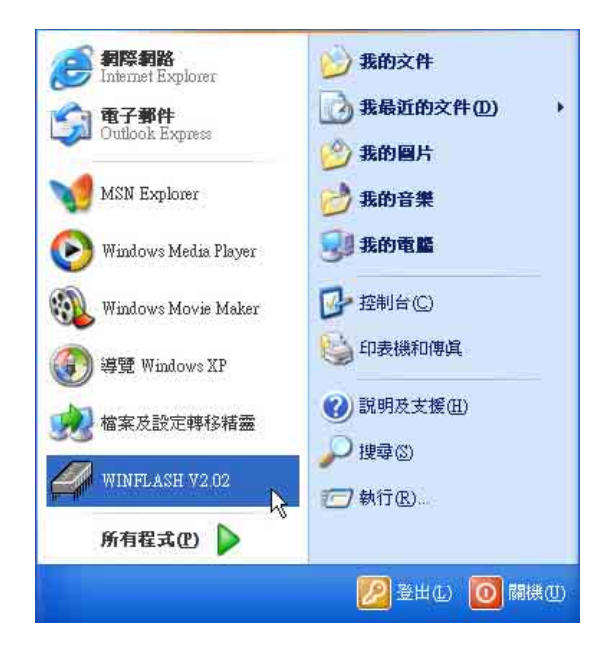

步驟三: 出現如下圖畫面, 告訴您更新BIOS 的注意事項,請先確定您拿到的是 正確的BIOS檔案,再進行此一動 作。 Flash BIOS Program for Win98SE/WinME/Win2K/WinXP This Program will Undata your BIOS.  $\ddot{u}$ 

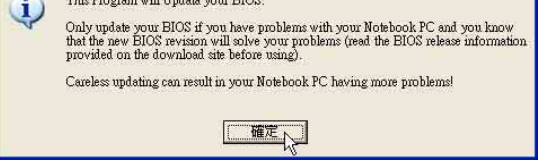

**步驟四:出現如下圖畫面,在檔案名稱一** 欄顯示 "Fill bios image file here",請將目錄指定到步驟一 從網路上下載的BIOS image檔 案。

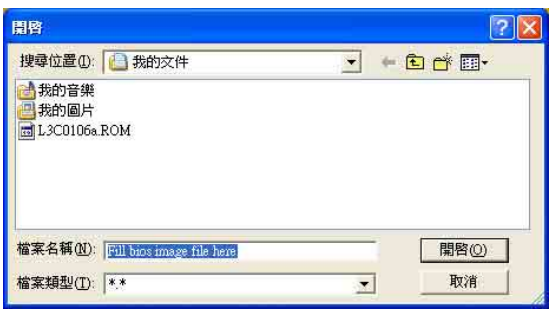

步驟五:出現如下畫面,點選BIOS 檔案之後 按下[開啓]按鈕。

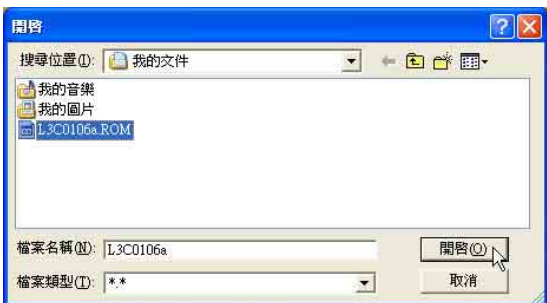

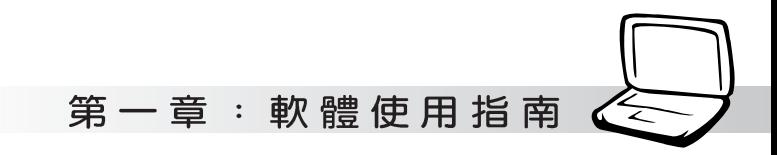

#### 步驟六:出現如下圖視窗畫面,按下「FLASH] 按鈕即開始更新BIOS檔案。

目前之BIOS版本

**BIOS** Flash For Windows **BIOS ROM Information** ROM Type: SST 49LF002A<br>Model: P4\_L3CS<br>Version: ACPI BIOS Revision 0103.000 Date: 03/15/2002 BIOS Image Information File Name: C:\Documents and Settings\Administrator\My<br>Model: P4\_L3CS Version:<br>Date: BIOS Revision 0106.ROM<br>04/02/2002 Message Erase ROM BIOS image format is correct, you<br>can press [Flash] button to update<br>BIOS ROM Flash ROM Verify ROM Flash, Exit

更新之BIOS版本

步驟七:出現如下圖視窗,按下[EXIT]即完成 更新BIOS檔案。

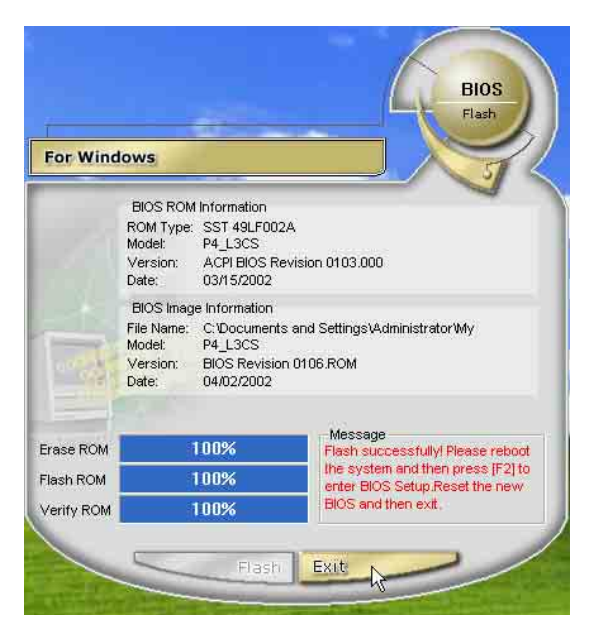

步驟八:重新啓動電腦之後,於開機中請按

下「F21鍵進入BIOS設定程式,請使 用方向鍵將功能選單移至 "Exit" 選單中,選擇[Load Setup Default]選項,並且按下<Enter>兩 次之後,再選擇「Exit Saving Changes]選項後, 按下<Enter>兩次 即可離開BIOS設定程式。(您也可 以按下F9 "Load Setup Default",再按下F10 "Exit Saving Changes", 系統隨即重新 開機) 假如您重新開機之後螢幕畫面顯示

不正常,請將螢幕解析度設定為 1024×768,顏色設定為:高彩 (16 位元)。

1-7 ■ BIOS更 新 (使 用 AFLASH2)

## 1-7 BIOS更新(使用AFLASH2)

BTOS程式包含您的筆記本電腦的各項硬體 資訊,華碩將持續不斷研發改進BIOS程式,在 新版的BIOS中增加先進的功能並解決先前版本 不相容等問題,最新版的BIOS程式將放在華碩 電腦公司的網頁上提供給用戶免費下載使用 (http://www.asus.com.tw)。這些BIOS程式 是專門為華碩筆記本電腦所設計的,您不 能,也不被允許將其使用在其他品牌的筆記 本電腦上。同樣的,您也不能將其他廠牌的 BIOS使用在本筆記本電腦上,使用錯誤的BIOS 將造成系統無法開機。

請使用本產品所附的驅動及公用程式光 碟内AF1ash2目録下的AFI ASH2.FXF程式來更新 BIOS程式。

- 步驟一: 上網取得新版BIOS設定程式。
- 步驟二:製作一片不包含Autoexec.bat及 Config.sys檔案的開機盤。譬如, 在DOS模式下,在c:\>提示符號下鍵 C:\>format a:/s即可。  $\lambda$
- 步驟三:將驅動與公用程式光碟内的AF1ash2 目錄下的AFLASH2.EXE及從網路上下 載並已解壓縮的BIOS程式(檔案名 稱為XXXXXXXX.rom) 拷貝到步驟二 的磁片上。
- 步驟四:將電腦關機,放入步驟三製作的DOS 開機磁片於磁碟機内,並於BIOS中 設定為由軟碟機開機再重新開機。
- 步驟五: 在A:\>鍵入 "A:\aflash2" 。
- 步驟六:出現如下選單,請選2.,然後按下 「Enter]鍵。

Choose one of the followings:

- 1. Current BIOS To File
- 2. Update BIOS Including Boot Block
- 3. ESCD
- 步驟七:出現如[Update BIOS Including Boot Block and FSCD1選單, 並請 您輸入新的BIOS檔案名稱。譬如

Please Enter File Name for New BIOS: A: \xxxxxxxx.rom

其中, xxxxxxxx.rom 即您從網路上下載 的BIOS檔案名稱

- 步驟八: 在接下來出現的警告訊息中, 請按 下「Y1確認要更新BIOS。
- 步驟九: BIOS更新程式將會開始程式更新動 作,更新完成將會出現 "Flashed Successfully"的訊息, 按下ESC可 以回到主選單,再按下ESC可以跳出 BIOS更新程式。
- 步驟十:重新啓動電腦之後,於開機中請按 下[F2]鍵進入BIOS設定程式,請使 用方向鍵將功能選單移至 "Exit" 選單中,選擇[Load Setup Default]選項,並且按下<Enter>兩 次之後,再選擇「Exit Saving Changes]選項後,按下<Enter>兩次 離開BIOS設定程式。(您也可以按 下F9 "Load Setup Default",再 按下F10 "Exit Saving Changes", 系統隨即重新開機)

假如您重新開機之後螢幕書面顯示 不正常,請將螢幕解析度設定為 1024×768, 顏色設定為: 高彩 (16 位元)。

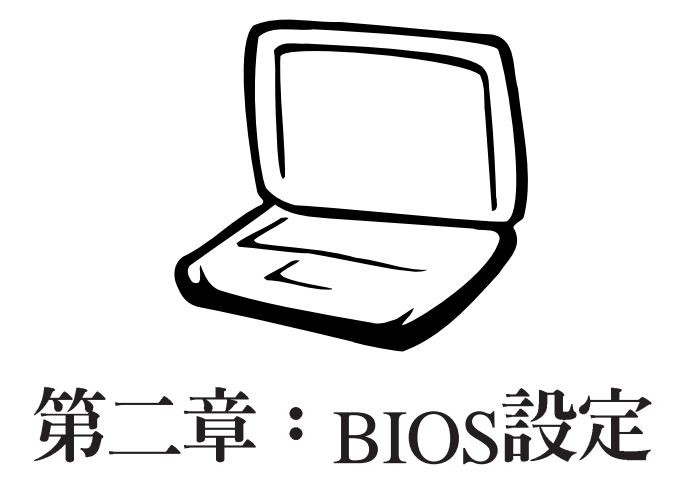

2-1 基本輸出入系統介紹 2-2 如何進入BIOS設定程式 2-3 主畫面功能介紹 2-4 操作功能鍵說明 2-5 Main 2-6 Advanced 2-7 Security保全選單 2-8 Power能源管理選單 2-9 Boot啓動選單 2-10 Exit

‡意÷вıоѕ的 值直接影響到筆記型 **電腦的性能,其影響非常** 大,因此,請先熟讀本章節 的所有說明,再依據您的使 用習慣做相關設定。

## 2-1 基本輸出入系統介紹

BIOS (Basic Input / Output System ; 基本輸出入系統)是 每一部電腦用來記憶週邊硬體相關設定,讓電腦正確管理系統 運作的程式。BIOS提供一種選單式介面供使用者自行修改設 定,經由BIOS設定,您可以改變系統設定値以及調整筆記型電 腦内部元件、變更系統效能、設定電源管理模式等等。

常您打開電源時,系統會叫出儲存在快閃記憶體内的BIOS 設定値,進行開機測試。

經由RIOS設定選單,您可以對本台電腦做以下設定:

※日期、時間等設定

※ 硬碟參數及週邊元件設定

※ 系統開機程序

※ 密碼設定

※ 能源管理特性

BIOS系統内包含一組基本的内定値,基本上您不需要再做 任何修改。

### BIOS更新

BIOS 程式儲存在快閃記憶體内,並且可以透過特殊的 BIOS更新工具程式修改,以升級至最新版本。BIOS更新工具 程式在隨機附上的驅動程式及工具軟體光碟裡可以找到。最新 的BIOS程式將放在本公司網站上供使用者下載。

本公司將持續不斷研發並更新BIOS設定程式,您在本手冊 看到的書面有可能與您的電腦並不完全相同,請參考最新的 **BIOS**程式内容進行相關設定。

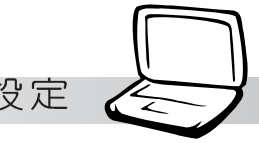

## 2-2 如何進入BIOS設定程式

BIOS設定是選單式工具軟體架構,透過簡單易用的選單設 計,進入一層一層的選項設定畫面,BIOS設定程式並提供一組 熱鍵讓您回到上一層畫面或是回到主選單。

當您打開電源,系統即進入開機自動測試(POST)程序 ,您若有需要進入BIOS設定程式,請一開機時即按下〔F2〕 鍵。若您不須更改BIOS ,開機自動測試系統即讀取BIOS中原 設定値自動完成測試,常BIOS設定與目前輸出入設備不符,螢 幕上會顯示警告文字,並請您按下〔F2〕鍵進入BIOS設定程 式。

## 2-3 主畫面功能介紹

進入BIOS設定的第一個畫面上方有一排文字(如下圖)。 第二排文字為下拉式選單,使用方向鍵移動選項,可切換至另 一個選單畫面。

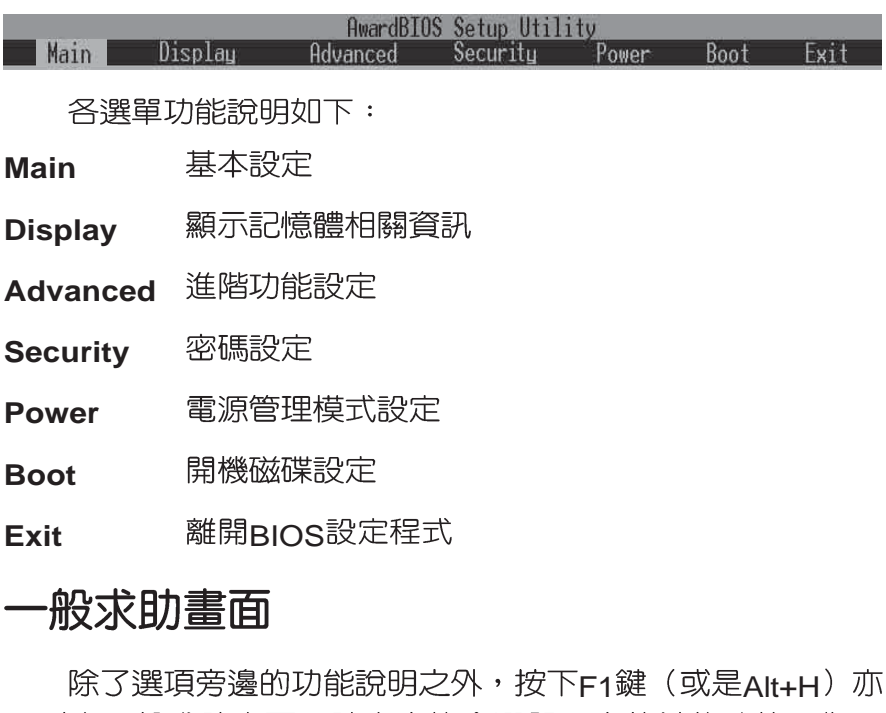

可叫出一般求助畫面,該内容簡介選單下方熱鍵的功能。您可 以使用上下鍵將一般求助書面之内容向下捲動,可以看到更多 的訊息。

## 2-4 操作功能鍵說明

在BIOS設定畫面下方有兩排功能設定鍵,用以瀏覽選單選擇設 定值,其功用如下:

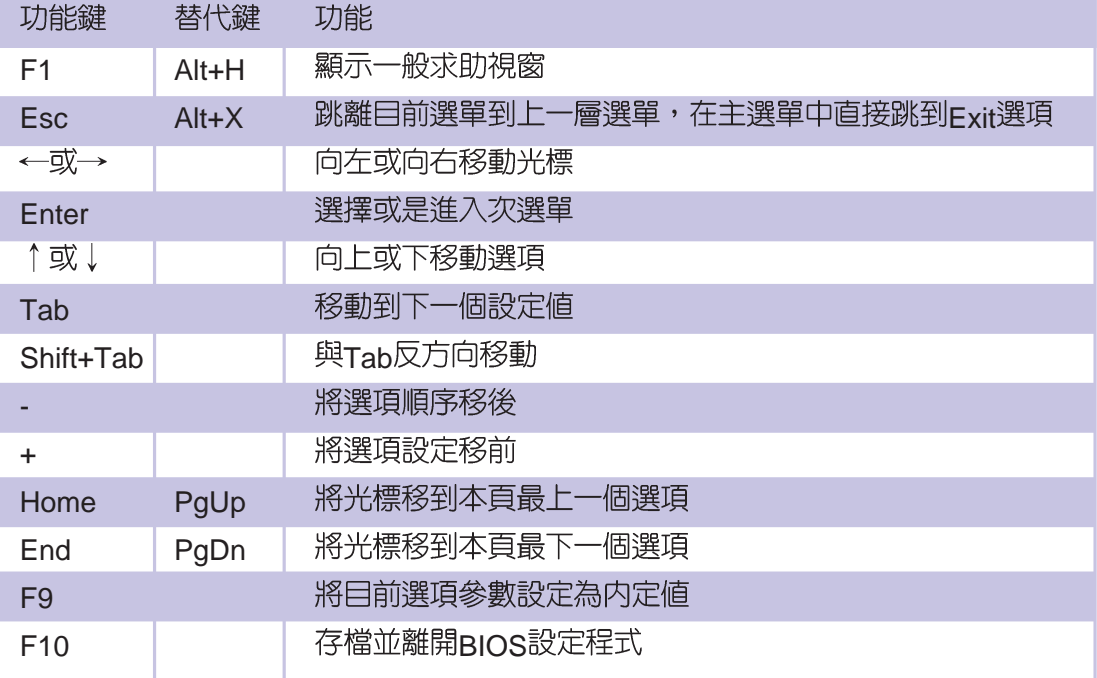

- **Primary Master**
- **Secondary Master**

**Installed Memory**

### 次選單

選項左邊若有一個三角型符號代表它有次選單,次選單包 含該選項的進一步參數設定,將高亮度選項移到該處按下Fnter 鍵即可進入次選單,要離開次選單回到上一個選單按FSC,次 選單的操作方式與主選單相同。

在選單的右側有關於高亮度選項所到處的選項功能說明, 請試著操作各功能鍵更改設定以熟悉整個BIOS設定程式,若不 小心更改了某項設定也沒關係,您可以在離開BIOS設定程式時 選擇不存檔離開,剛剛做的所有設定都不會儲存在BIOS裡,下 次開機仍會使用先前的設定,或是您也可以叫出BIOS内定値 (F9), 即可恢復到電腦出廠時的設定。

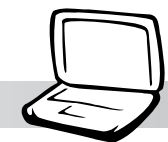

## 2-5 Main

BIOS設定程式的主選單内容如下,請參考下圖。

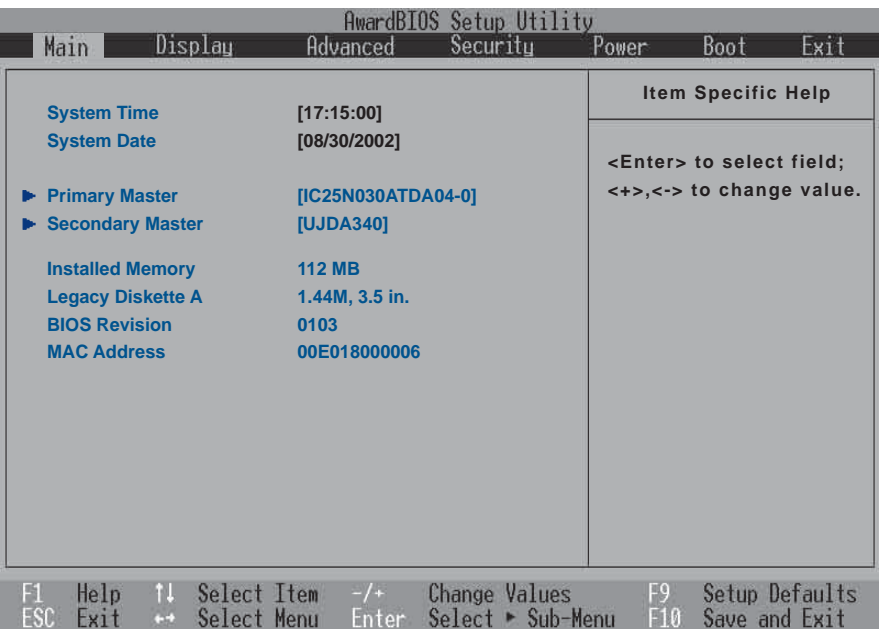

## System Time

設定您的系統時間(通常是目前的時間),順序是時、 分、秒。使用〔Tab〕或〔Tab〕+〔Shift〕鍵切換時、分、秒 的設定,再直接輸入數字更改設定。

## System Date

設定您的系統日期(通常是目前的日期),順序是月、 日、年。使用〔Tab〕或〔Tab〕+〔Shift〕鍵切換月、日、年 的設定,再直接輸入數字更改設定。

接下來兩個項目 (Primary Master) 、 (Primary Slave) 、 前方有三角形記號代表有次選單可供設定。

在 (Primary Master) 、 (Primary Slave) 項目之下尚有以下選 項:

### Installed Memory

顯示記憶體容量,不能修改。

## Legacy Diskette A

顯示目前電腦安裝的軟碟機規格, 此項目不能修改。

### BIOS Revision

顯示BIOS版本

### MAC Adress

這個部份是顯示内部網路裝置的MAC位址,每一台電腦或網路 装置的MAC位址都不相同。

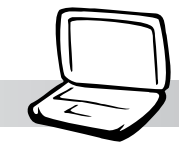

## Primary Master次選單

這個部份用來調整安裝在電腦裡的第一台IDE磁碟機設定, 在選項的左方有一個三角形的記號表示它有次選單,直接按下 (Fnter)即可進入次選單做進一步的設定,出現如下圖畫面。

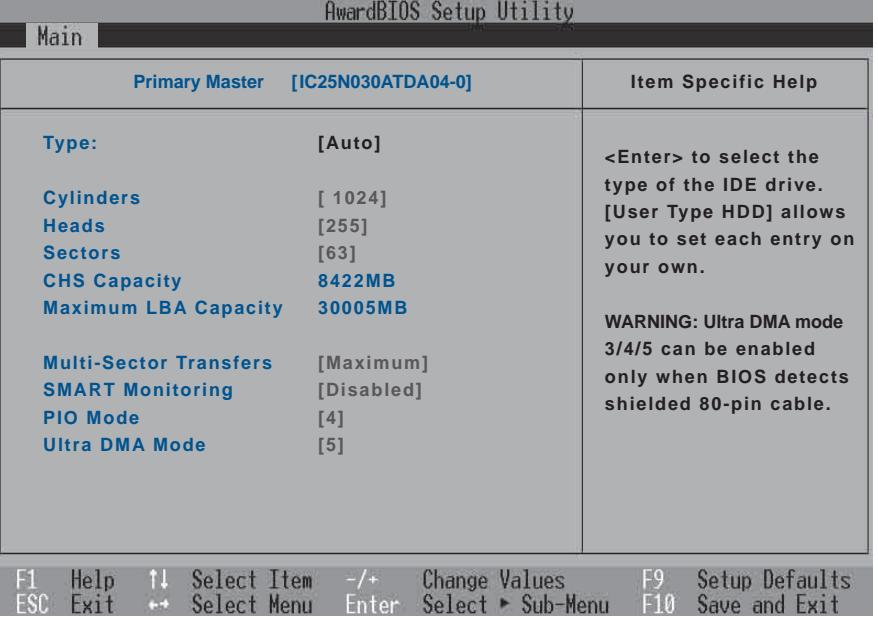

#### **Type**

這個部份是設定安裝在電腦内的第一台磁碟機的實際組 態,通常是硬碟機,包含Auto、User Type HDD、None、CD-ROM等選擇,按下+或-切換選擇不同項目。若選擇〔Auto〕 項目,系統會自動偵測出内建的標準IDE硬碟機,並將其參數値 顯示在接下來的幾個項目裡,系統内定値為〔Auto〕。

若要手動輸入參數,請選擇User項目,將高亮度選項移到 參數位置手動輸入數值。若移開或不安裝I D E 元件則請選擇  $(None)$   $\circ$ 

#### **Translation Method**

當您在Type項目選擇User Type HDD時,才會出現此一項 目。内定値是[LBA],以下是Translation Method的選項: [LBA] [Large] [Nomal] [Mach Partition Table] [Manual]

#### **Cylinders**

當您在Type項目選擇User Type HDD,且Translation Method選擇Manual時,您才能修改Cylinders、Heads、Sectors等項目。Cylinder是指硬碟機的磁柱數,請參考您的硬碟機 廠商提供的參數表輸入正確的數值。

:您可以選擇 〔Auto〕項目,系統 會自動偵測該硬碟機參數。 自行設定IDE硬碟機參數,請 先確認您已擁有該硬碟機的 詳細參數設定値,錯誤的設 定值將會導致系統認不得該 硬碟機,導致無法利用硬碟 開機。

#### **Head**

Head是指硬碟機的讀寫磁頭數,請參考您的硬碟機廠商提 供的參數表輸入正確的數值。

#### **Sector**

Sector是指硬碟機每一磁軌的磁扇數目,請參考您的硬碟 機廠商提供的參數表輸入正確的數值。

#### **CHS Capacity**

這個部份顯示BIOS經由輸入的CHS參數値計算出來的磁碟 機最大容量,不能修改。

#### **Maximum LBA Capacity**

這個部份顯示LBA模式計算出來的磁碟機最大容量,不能 修改。

#### **Multi-Sector Transfers**

這一個項目是以硬碟機支援的最大値,自動設定每一個區 塊的磁扇數目, 您也可以手動更改此設定値, 此項目必須在 Type項目輸入User時才能修改。必須注意的是,當這個項目自 動設定完成,這個値未必是該硬碟機最快的設定,請參考硬碟 機廠商提供的資料做最佳設定。内定値是[Maximum],以下是 Multi-Sector Transfers的選項: [Disabled] [2 Sectors] [4 Sectors] [8 Sectors] [16 Sectors] [32 Sectors] [Maximum]

#### **SMART Monitoring**

S.M.A.R.T. 是Self Monitoring Analysis Reporting Technoloav的縮寫,它是硬碟機的自我監測分析報告的技術。内定値是 [Disable]關閉Smart Monitoring功能,以下是Smart Monitoring 的選項: [Disabled][Enabled]

#### **PIO Mode**

開啓PIO模式功能時,它可以加速系統與IDF控制器之間的 傳輸速度,本項目在Type項目選擇User Type HDD時才可修 改。内定値是[4],以下是PIO Mode的選項:[0] [1] [2] [3] [4]

#### **Ultra DMA Mode**

本項目在Type項目選擇User Type HDD時才可修改。内定 値是[4],以下是Ultra DMA Mode的選項:[0] [1] [2] [3] [4] [5] **[Disabled]** 

第二章: BIOS 設定

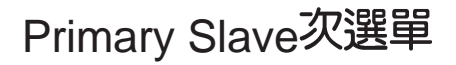

這個部份是用來調整安裝在電腦裡的第二台IDE的設定,通 常是光碟機或是第二台硬碟機。在選項的左方有一個三角形的 記號表示它有次選單,直接按下〔Enter〕即可進入次選單做進 一步的設定。

Primary Master跟Secondary Master次選單具備None、 Auto 'User Type HDD 'CD-ROM等四種選擇, 按下+或-切 換選擇不同項目。這個部份的設定與Primary Master次選單相 同,請參考Primary Master的說明。

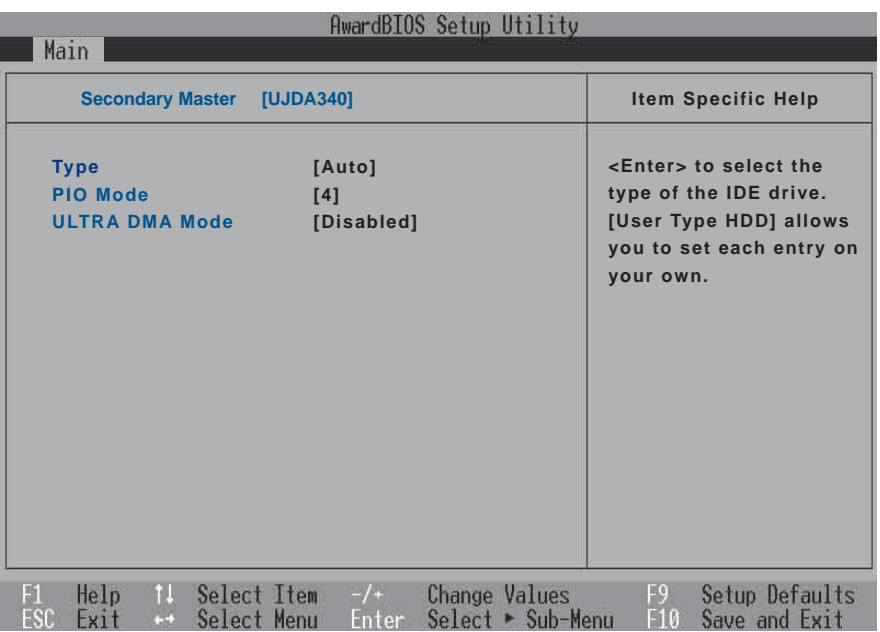

## 2-6 Display

主畫面的第二個項目是顯示選單(Display),參考下圖。

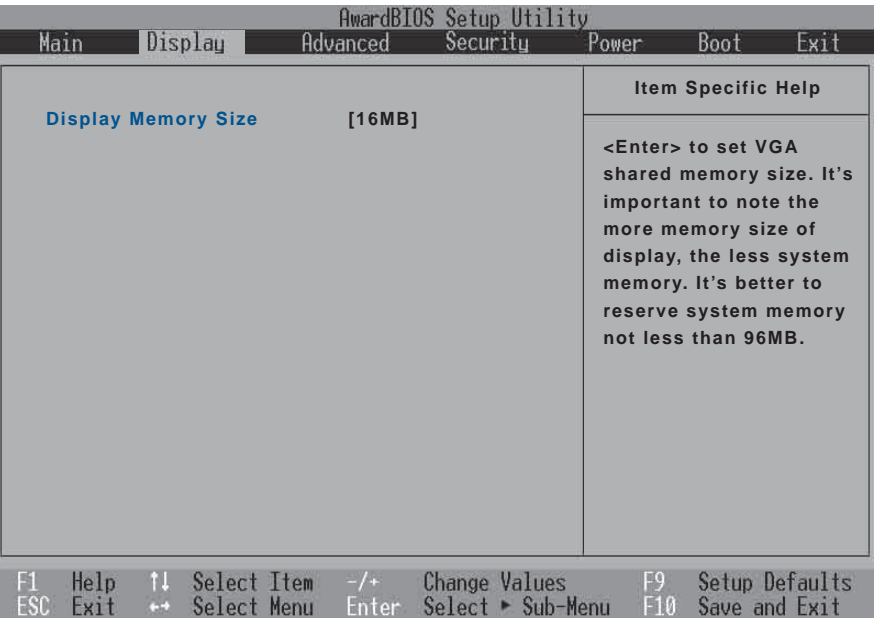

## Display Memory Size

顯示記憶體與系統記憶體採共享方式,本項目可以選擇共 享系統記憶體的大小。内定値是[16MB],以下是Display Memory Size的選項: [16MB] [32MB] [64MB]

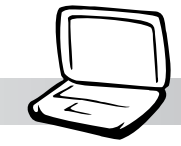

## 2-6 Advanced

主畫面的第二個項目是進階選單(Advanced),參考下圖。

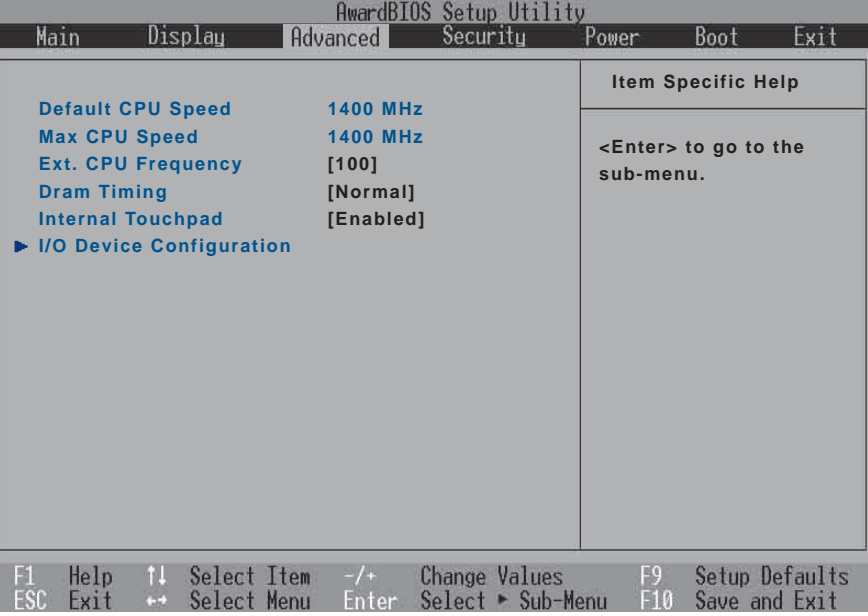

### Default CPU Speed

顯示本電腦CPU正常運作的速度。

## Max. CPU Speed

顯示本電腦CPU實際運作的速度,將隨著超頻的設定而速 度增加。

### Ext. CPU Frequency

顯示CPU目前的外頻,您可以設定更高的運算頻率(外頻 越高CPU 運作速度越快,效能更高),但請注意的是,超頻使 用有可能會造成系統當機、減少CPU使用壽命等等副作用。内 定値為[100],選項由[100]~[140]。

### DRAM Timing

本項目設定DRAM記憶體的頻率,您可以設定高一點或安 全一點的運算頻率,但請注意的是,超頻使用有可能會造成系 統當機、減少記憶體使用壽命等等副作用。内定値為 [Normal], 設定値有: [Safe] [Normal] [Fast] [Extreme]。

### Internal Touchpad

本項目讓您設定開啓或是關閉内建的觸控板功能,因為, 有些外接的觸控板必須關閉内建觸控板的功能才能使用。内定 **値為[Enabled]**,設定値有: [Enabled] [Disabled]。

## I/O Device Configuration次選單

這個部份是用來設定筆記型電腦週邊設備,在選項的左方 有一個三角形的記號表示它有次選單,將高亮度選項移到該 處, 直接按下〔Fnter〕即可進入次選單, 參考下圖。

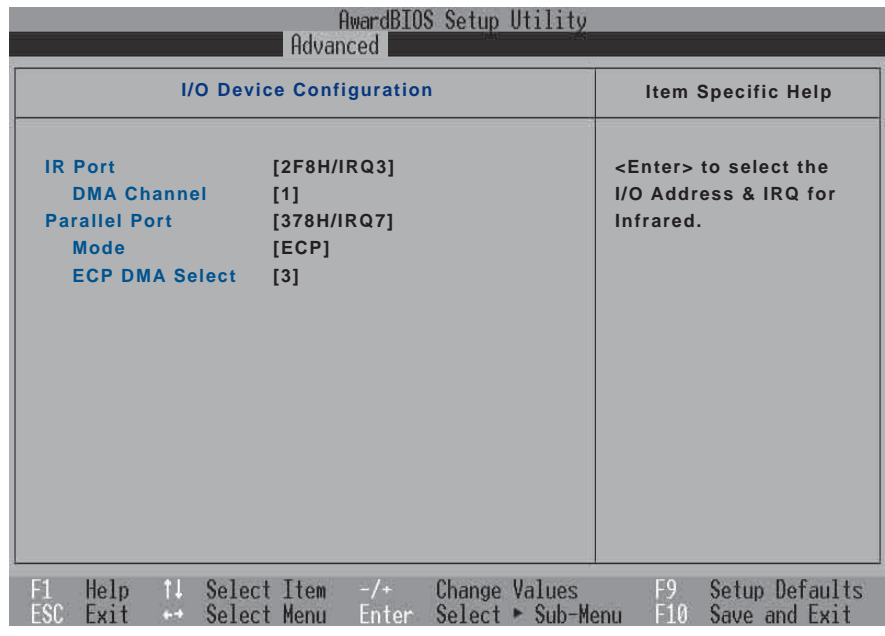

以下是I/O Device Configuration的相關設定:

### IR Port

IR 是Infrared (紅外線)的縮寫,這個部份為筆記型電腦紅 外線傳輸埠設定。内定値為 [2F8H/IRQ3],這個項目有以下幾種 設定: [3F8H/IRQ4] [2F8H/IRQ3] [3E8H/IRQ4] [2E8H/IRQ3] [Disabled]

#### **DMA Channel**

IR Port的相關選項, 内定值為[1], DMA Channel項目有以 下選擇:[1][3]

### Parallel Port

這個部份是設定筆記型電腦的並列埠(Parallel Port), 內 定値為[378H/IRQ7],總共有以下選擇: [Disabled] [3BCH/IRQ7] [378H/IRQ7][278H/IRQ5]

#### **Mode**

Parallel Port的相關選項,内定值為[ECP], Mode項目有以 下幾種設定: [Normal] [EPP] [ECP]

#### **ECP DMA Select**

Parallel Port的相關選項,内定値為[3], ECP DMA Select 有兩個選擇: [1] [3]

完成I/O Device Configuration所有設定之後,按下Esc鍵即 可回到淮階選單。

## 2-7 Security

主畫面的第三個選單是Security選單,提供保護電腦資料的 方式,藉由設定使用者密碼,以避免未經允許的使用者侵入並 盜取電腦相關資訊或是更改BIOS設定。請參考下圖:

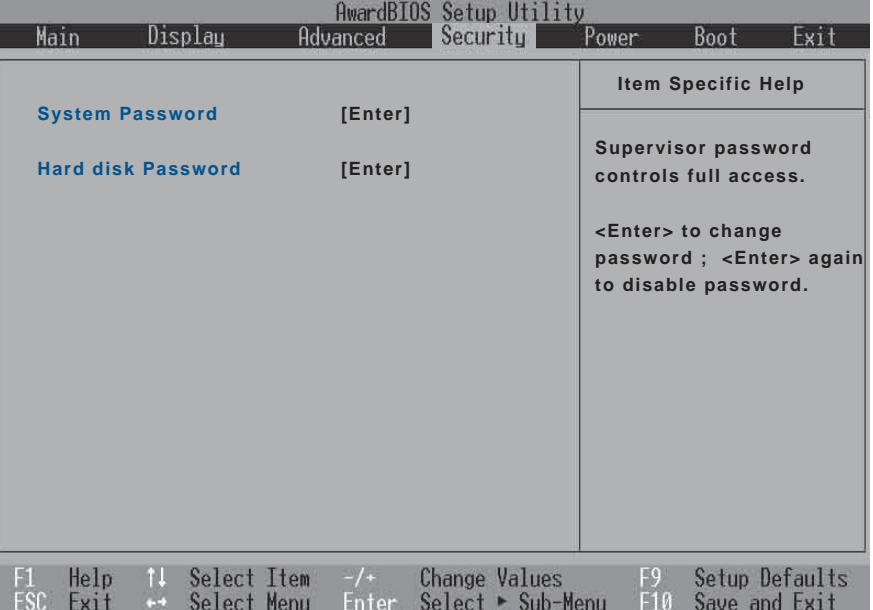

## System Password

將高亮度選項移到此處按下Enter即出現表2-2,要求您輸 入密碼,輸入完成之後即出現表2-3,請您再輸入密碼一次以確 認密碼輸入正確。

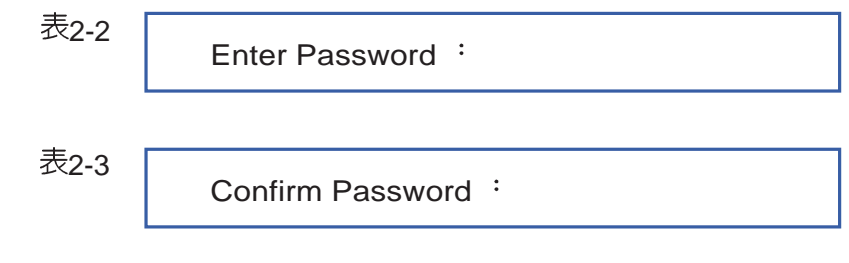

輸入過密碼後選項即變為【Set】,倘若不輸入密碼直接按 下Enter鍵,選項即變為【Enter】就不會有密碼的保護。

您可以輸入8個英數字,但符號及其他鍵不予辨別。欲清除 密碼設定,只要按下Enter鍵即可清除。

### Hard disk Password

設定硬碟機密碼,如此一來,當你的硬碟機被別人拿去使 用,他若沒有這個密碼就無法使用這顆硬碟。

將高亮度選項移到此處按下Enter即出現表2-2,要求您輸 入密碼, 輸入完成之後即出現表2-3 (confirm Hdd Password ),請您再輸入密碼一次以確認密碼輸入正確。

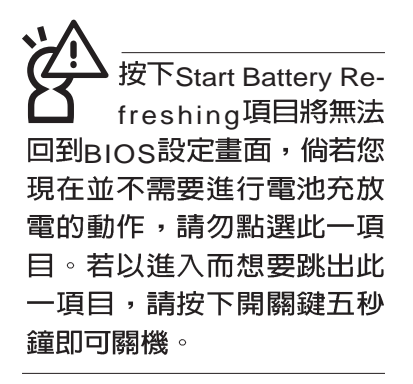

## 2-8 Power能源管理選單

主畫面的第四項是筆記型電腦相關能源管理的進階設定, 請參考下圖。開啓這個功能可以延長電池的使用時間。

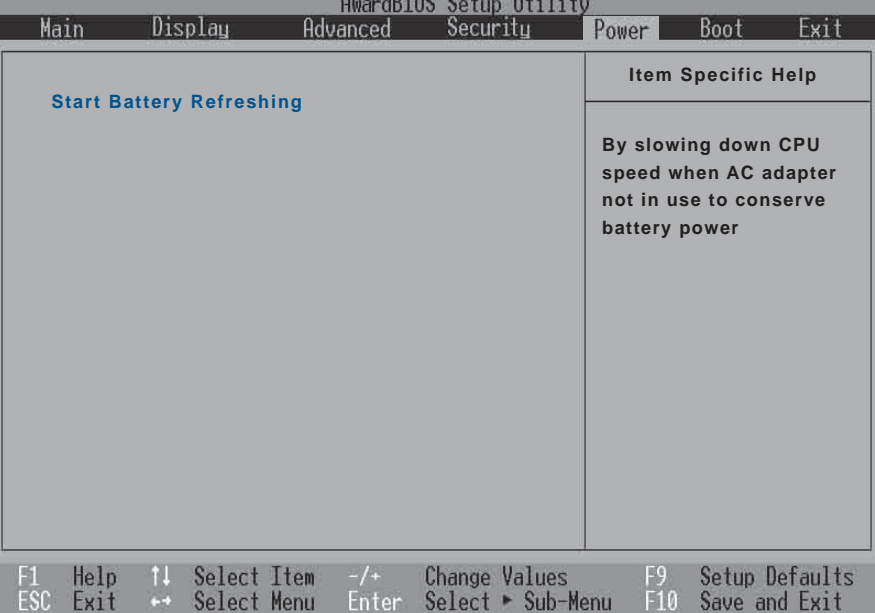

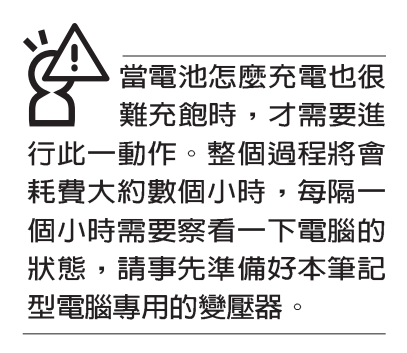

### Start Battery Refreshing

按下此一項目之前,請先將變壓器接上,筆記型電腦將開 始進行充電→放電→再充電的動作。第一次充電完成,螢幕顯 示將請您移開變壓器,再繼續進行放電的動作,直到因電力過 低就會自動關機。關機後,請再將變壓器接上,在不開機的狀 熊下對電池充電,此時充電指示燈亮,等到充電指示燈熄滅即 代表充電完成,這樣就算完成了整個動作。

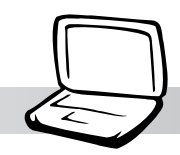

操作步驟說明

步驟一:按下 "Start Battery Refreshing."選項。

步驟二:跳出BIOS設定畫面,螢幕上將出現如下說明文字:

Battery refresh utility

This will recalibrate the battery gauge

Please be sure you have AC adapter inserted

Battery internal registersre-initialized

Please wait while the batteryis charging...

- 步驟三:請依據畫面指示連接變壓器,電腦即自動開始充電。
- 步驟四:出現如下說明文字,請依據畫面指示將變壓器移開, 並耐心等候直到電源耗盡,電腦即自動關機。(由於 電源耗盡將花費幾個小時,建議您可以在睡前進行此 一動作)

Please Remove AC adapter and wait the machine shut down. Please leave the machine on until it shutdown.

步驟五:電腦關機之後,請再度接上變壓器,此時充電指示燈 亮起,直到電池充電指示燈熄滅,即表示充電完成。

以上五個步驟即完成一整個電池更新的做作。

BIOS的設定値直接影 響到筆記型電腦的性 能,設定錯誤的數值將有可 能造成筆記型電腦不能開 機,請使用BIOS内定値來恢 復系統正常運作。

注意:按ESC並無法 ┗┛ 離開BIOS設定程式,<br>您必須選擇任一離開方式才 能離開BIOS設定程式。

欲使用USB軟碟機或外 接軟碟機模組開機,請 在BIOS選單中選擇正確之設 定: 在Boot開機選單中->Removable Device Disabled 'USB FDD ' Legacy FDD (外接軟碟機模 組)三種,若設定錯誤則無 法使用USB軟碟機或外接軟 碟機開機。

## 2-9 Boot啓動選單

在主畫面的第五個項目是Boot,這個部份提供使用者自行 選擇開機磁碟,以及搜尋開機磁碟順序,請參考下圖。

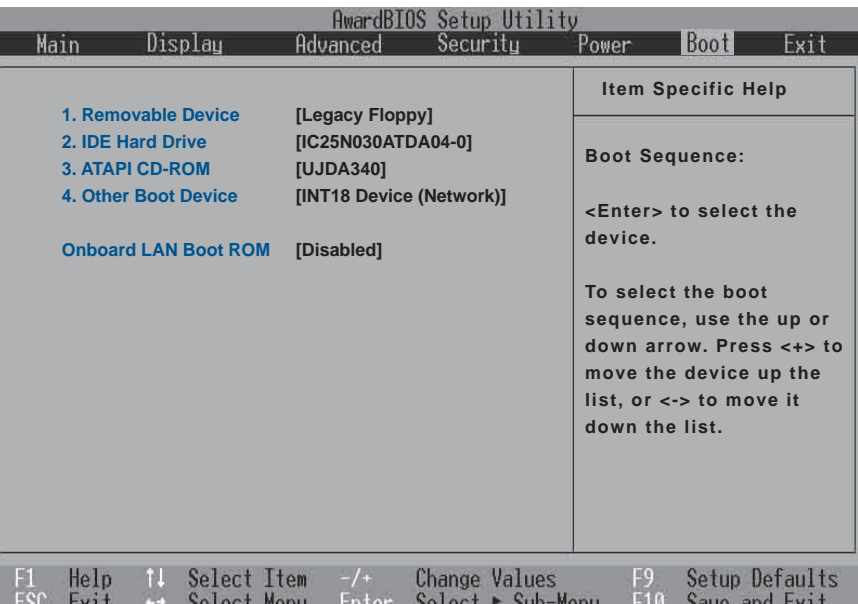

上圖總共有四個項目:

1.Removable Device

2.IDE Hard Drive

3.ATAPI CD-ROM

#### 4.Other Boot Devices

由上至下代表系統開機時搜尋開機磁碟的順序,若要修改 其順序,請將高亮度選項移到欲調整順序之項目上,使用減號 -將其順序移後,使用加號+將其順序移前。

### Onboard LAN Boot ROM

當您欲使用内建網路開機功能時,請將本項目設定為開啓 [Enabled]之後,再將第四項"4.Other Boot Devices"開機磁碟 的順序移到最前面,即可使用内建網路開機功能。

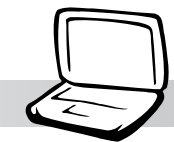

## 2-10 Exit離開選單

當您做完所有的BIOS設定之後欲離開選單時,請進入這個 選單選擇離開BIOS設定的模式,請參考下圖。

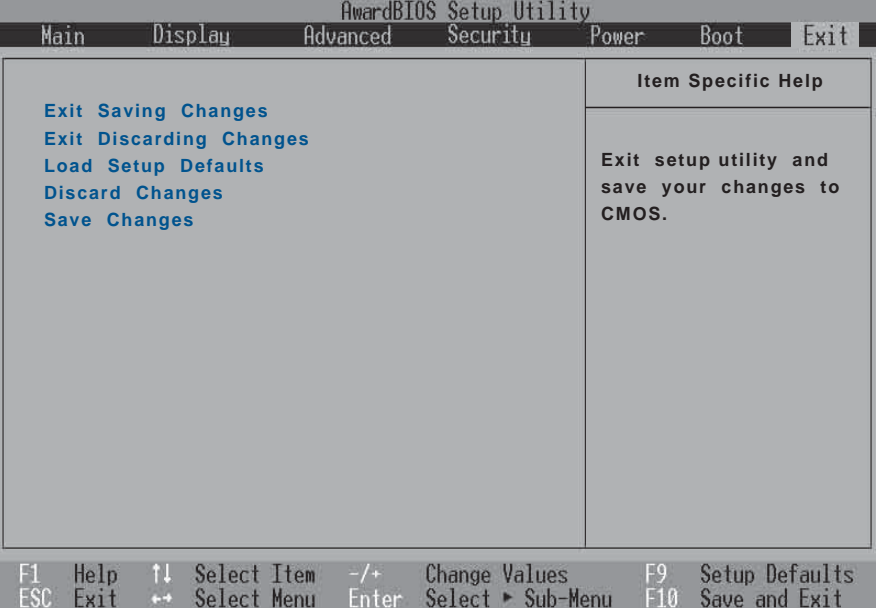

## Exit Saving Changes

當您做完BIOS設定,請選擇這個項目以確認所有設定値存 入CMOS記憶體内。按下Enter鍵,即出現表2-4對話窗:

表<sub>2-4</sub> Setup confirmation Save configuration changes and exit now?  $(Yes)$   $(N<sub>0</sub>)$ 

選Yes,<sup>就</sup>設定值存入CMOS記憶體並離開BIOS設定程 式;選No,繼續BIOS程式設定。

## Exit Discarding Changes

若您想放棄所有設定,並離開BIOS設定程式,請將高亮度 選項移到此處,按下Enter鍵,即出現表2-5對話窗:

#### 2-10 Exit離 開 選 單

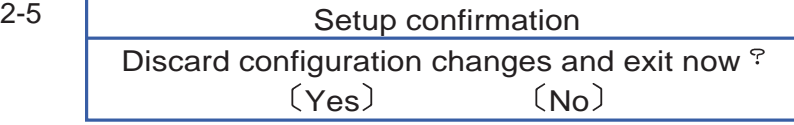

選Yes,還將不會改變任何設定值並離開BIOS設定程式;選 No, 繼續BIOS程式設定。

### Load Setup Defaults

若您想放棄所有設定,將所有設定値改為出廠内定値,請 將高亮度選項移到此處,按下Enter鍵,即出現表2-6對話窗:

表2-6

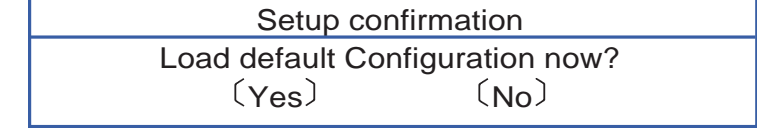

選Yes,摄所有設定値改為出廠内定値,並繼續BIOS程式 設定:選No,繼續BIOS程式設定。

### Discard Changes

欲放棄所有設定,將設定値改為上一次BIOS設定値,請將 高亮度選項移到此處,按下Fnter鍵,即出現表2-7對話窗:

表2-7

Setup Confirmation Load previous configuration now?  $(Yes)$   $(No)$ 

選Yes,將上一次BIOS設定値存入CMOS記憶體,並繼續 BIOS程式設定;選No,遊繼續BIOS程式設定。

### Save Changes

若您設定到一半,想將目前設定値存起來,請將高亮度選 項移到此處,按下Enter鍵,即出現表2-8對話窗:

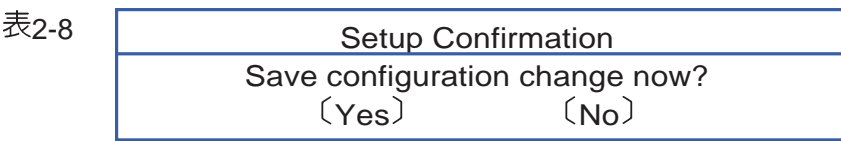

選Yes,摄目前設定値存入CMOS記憶體,並繼續BIOS程 式設定;選No,繼續BIOS程式設定。

新BIOS之後,請務必 在開機時進入 BIOS 設定程 式,在Exit離開選單的Load Setup Defaults選項中, 做一 次開啓内定値的動作。